# SchoolFinder

# SchoolFinder.com **Your Matching Programs**

#### **Intro**

With so many **fascinating college and university programs** out there, how can you possibly decide what to study? Well, it's **2020** now, so why not let the **magic of algorithms** help? Based on your preferences, [SchoolFinder.com](https://www.schoolfinder.com/) can **match you automatically** to any of the thousands of programs in the database, taking the guesswork out of your education. Once you've been matched, you'll have a good starting point for your research — and you may find great programs offered by schools you'd never considered!

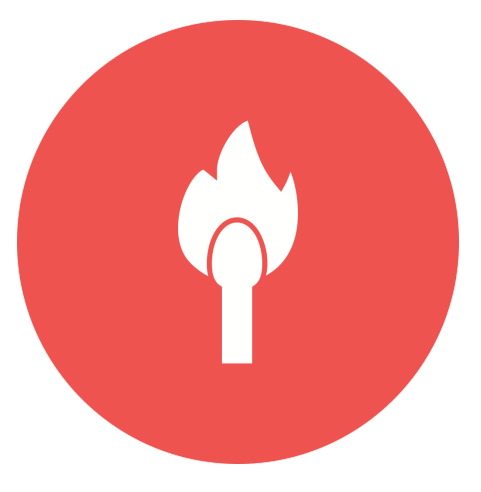

## Best Practices to **Get Matched**

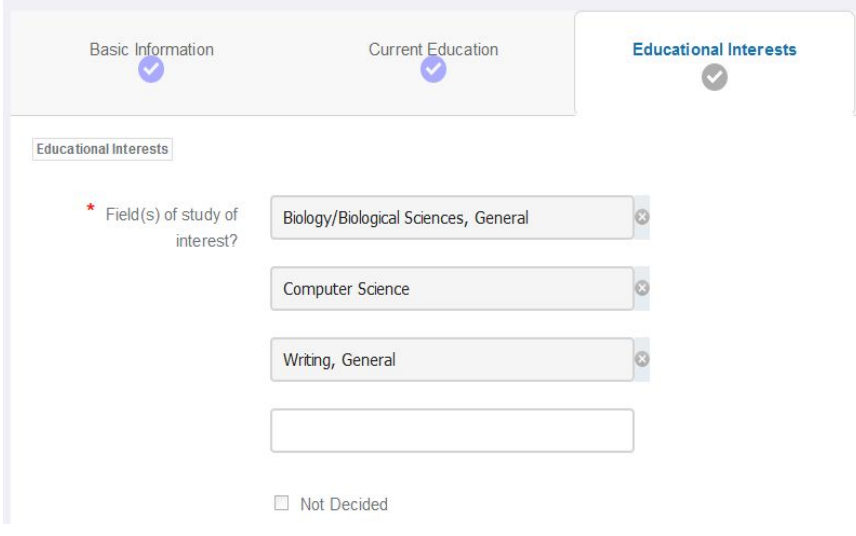

When creating your [SchoolFinder.com](https://www.schoolfinder.com/) account, you'll find a tab called **Educational Interests**, where you'll be asked for the **fields of study you're interested in**. The list is vast! Start typing to filter it. If you're looking for the **broadest reach**, be sure to select the most "general" fields you can.

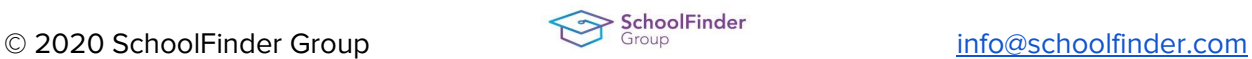

# **SCHOLARSHIPS CANADA**

For example, this screenshot features "Biology/Biological Sciences, General" and "Writing, General." On the other hand, if you want to **get granular**, and you have a pretty good idea of what you want to study, select the most specific fields you can.

You'll also need to share a little about **where** you'd like to study, and at **what level**; **diploma, bachelor**, and so on. This way, you won't get matched for a PhD program before you've even started your undergrad!

Okay, time to let the machines do their work. Complete and save your profile so you can **view your dashboard**. This is your landing page on [SchoolFinder.com,](https://www.schoolfinder.com/) and you'll find **your**

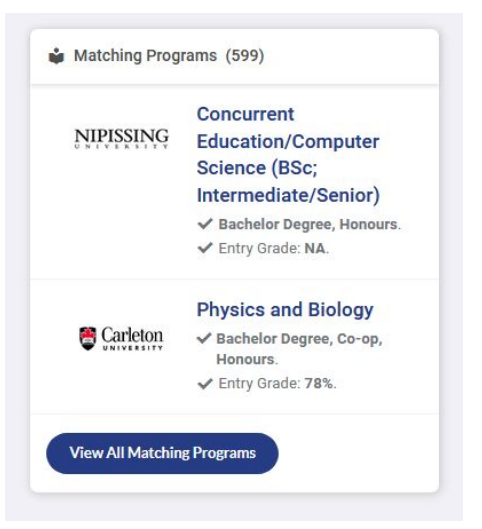

SchoolFinder

**matching programs** at the top right. (Note that you won't have any matches if you selected "Not Decided" in the previous step.) You'll find the program name and school, as well as the degree type and an expected entry grade for admission. This panel is only a snapshot of your matches, though! Click "**View All Matching Programs**" to see your complete list.

## Your **Matching Programs**

This page appears as a table: each row is a matching program. The columns, which include **location, length, and tuition costs**, can be clicked to **sort your results**. The expected entry grade will even display colours based on your own self-reported marks. Sort and skim through your results to find a program or two that catches your eye. Then, try out the "**Compare**" tool!

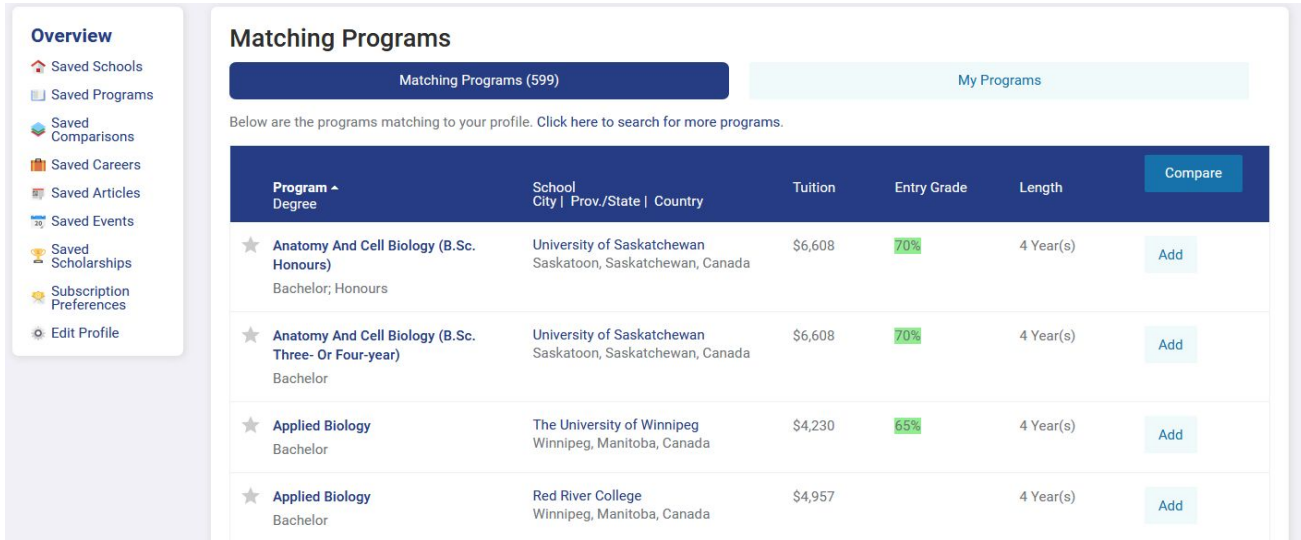

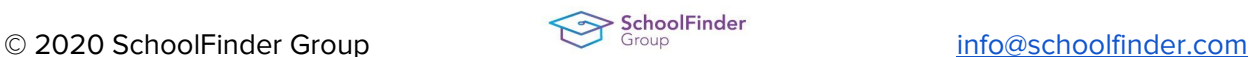

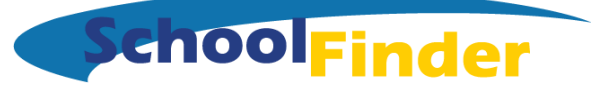

## **Comparing** Programs

You'll notice each of your matching programs has an **"Add" button**. You can add up to three programs to compare. Choose the programs you're considering, and at the top of the list, hit the blue **"Compare" button**. You'll see another table, with each of your selections as a column, and all sorts of helpful info about the program displayed in rows. The real beauty of this screen is seeing **your choices side-by-side**, without having to mess around with lots of sites and new tabs.

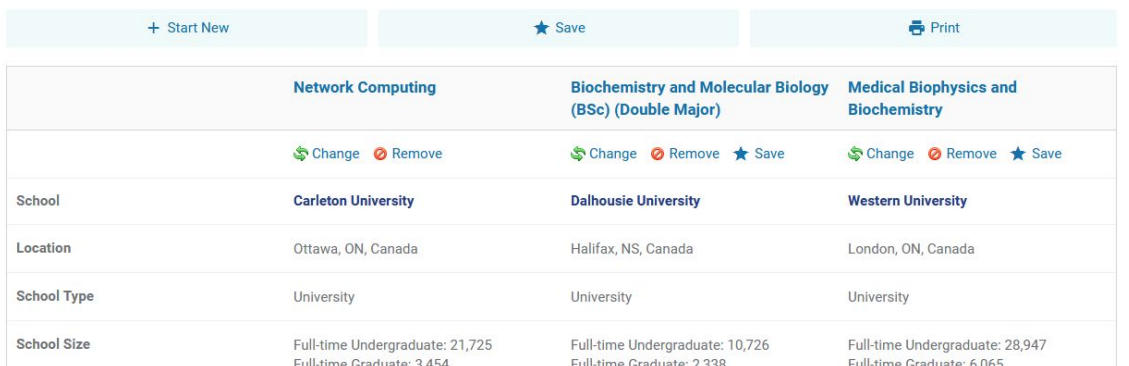

Click the column headings to visit the program page directly, or click through to the school below for more info on the institution. You can change or remove your choices, and **save programs directly to your dashboard**, so you'll never lose track of the programs you care about. You can even **save your comparisons**, if you want to come back later to confirm the details.

At the bottom, some schools will have a **"Request Info" button**. This is a great way to get in touch with a school, to ask questions, get involved, or just signal your interest in the program. (Yes, schools consider this sort of thing when weighing admissions!)

And that's it! You've got plenty of info at your fingertips to help you **make the right decisions for your future**. Of course, there's more work at hand: research, including campus tours, and financing, which means the hunt for scholarships. Luckily, you can find plenty more at [SchoolFinder.com](https://www.schoolfinder.com/) and [ScholarshipsCanada.com](https://www.scholarshipscanada.com/) to help take your education further.

Good luck!

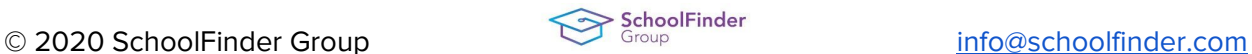